## **Vaulted Ceilings**

In this section you will learn how to work with vaulted ceilings.

Place a plain Vaulted Ceiling

- 1. Choose the **ROOM** catalog in the **Drag & Drop** list.
- 2. Double-click on Decorative Items, then Wall/Ceiling.
- 3. Drag and drop a ceiling type on the placement zone of the wall where you want to add a vaulted ceiling.
- 4. Move the outline of the ceiling type to the beginning of the wall.
- 5. Click to place the beginning point.
- 6. Drag the outline to the other end of the wall and click to set.

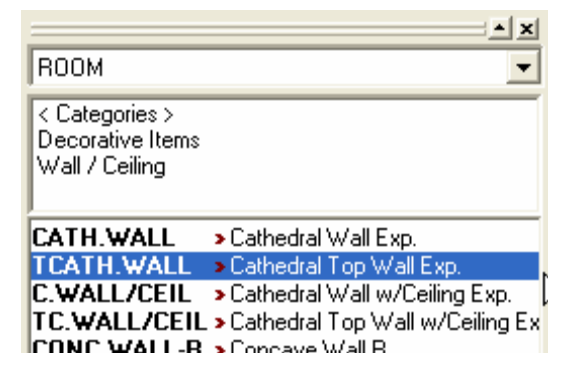

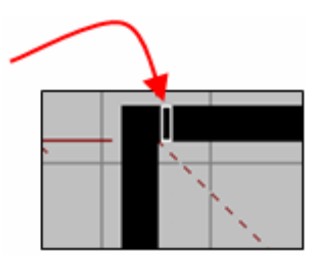

Change the Slope of a Vaulted Ceiling

- 1. Right-click on the wall type then select **Attributes**.
- 2. Click the **Dimensions** tab.
- 3. When looking at the wall, if the low end of the wall is to the:
	- a) right, type **0** in the **Width(2)** field

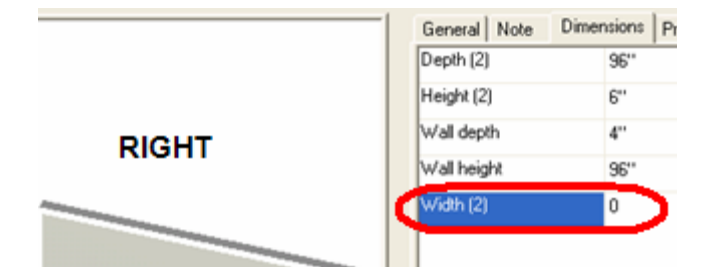

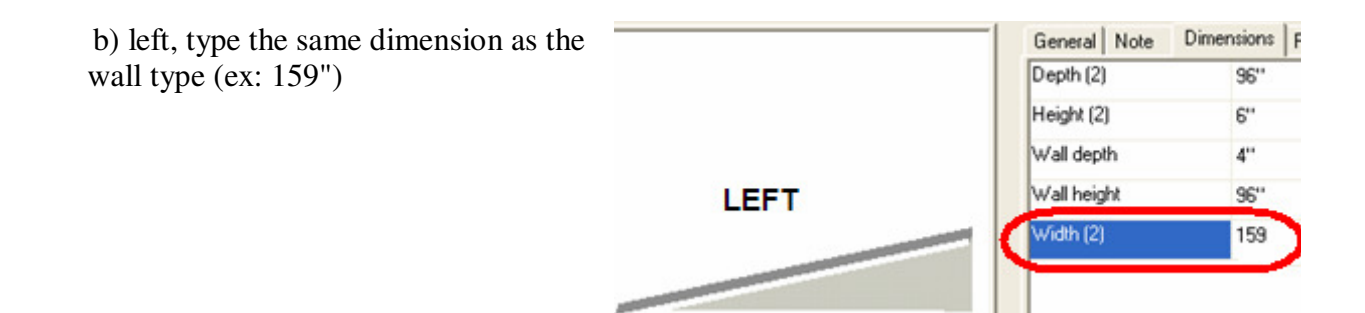

Extend the Ceiling over Walls

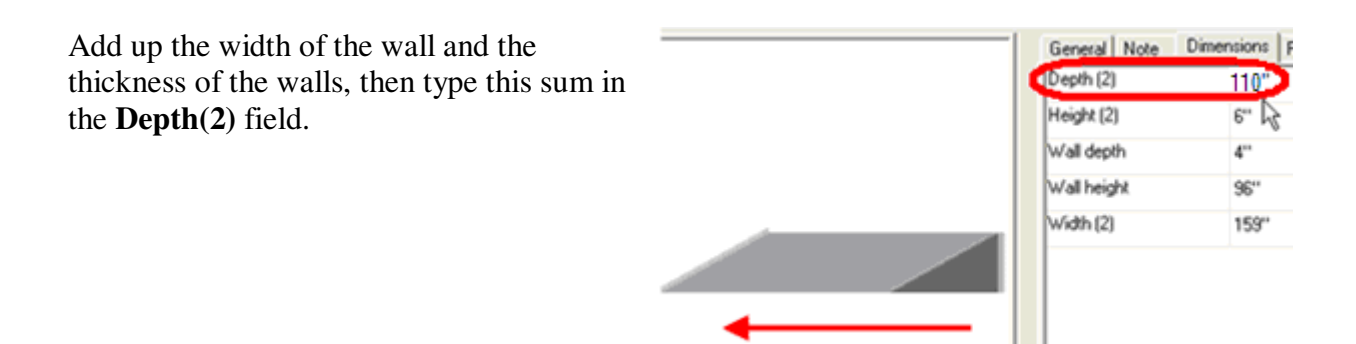

Change the Height of the Vaulted Ceiling

To set the height of the vault, click the **General** tab of the **Attributes** dialog and type the dimension in the **Height**  field.

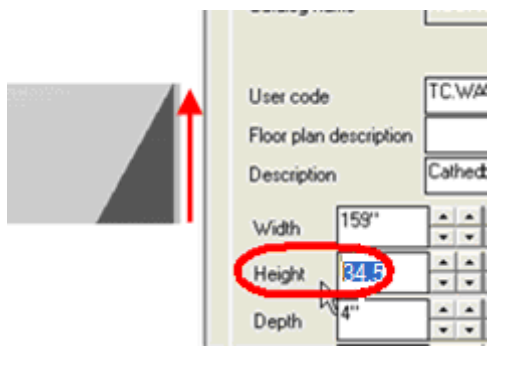

Below is what a vaulted ceiling looks like in a perspective rendering and in an elevation:

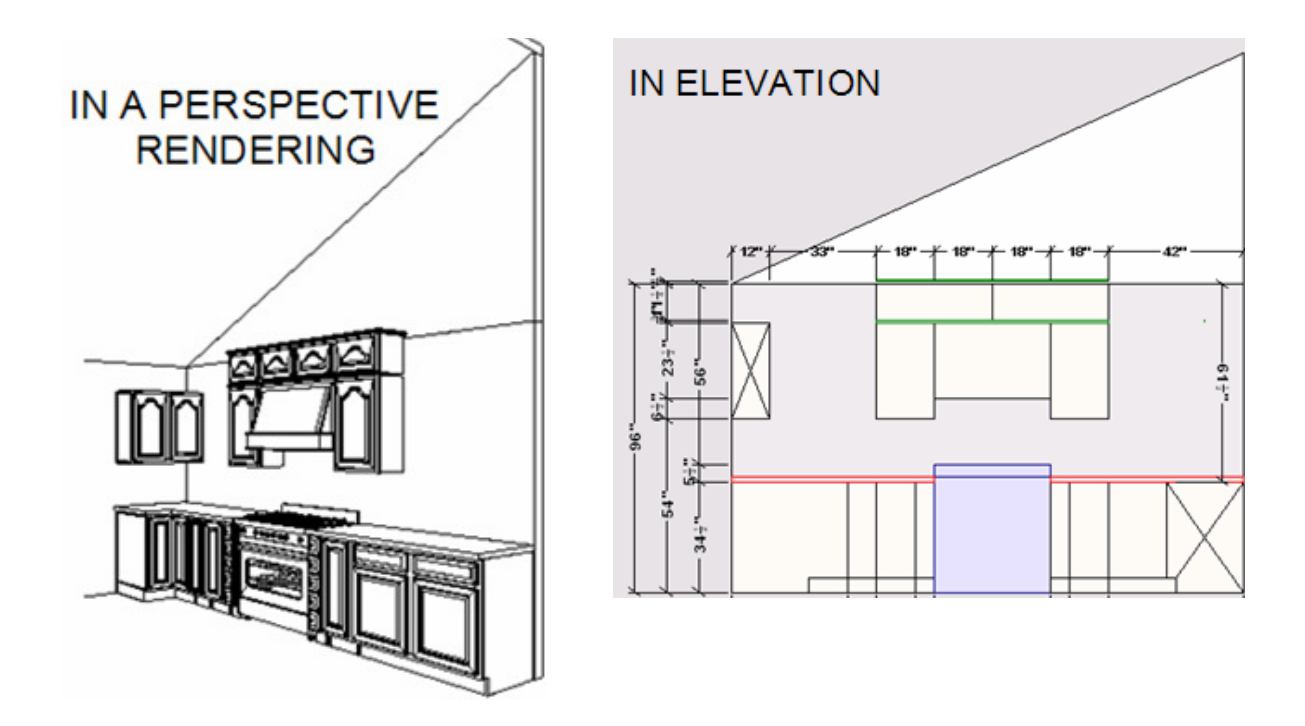

Place a Vaulted Ceiling with a Skylight

To place a vaulted ceiling with a skylight, you will need to place a shape from the ROOM catalog.

- 1. Choose the **ROOM** catalog in the **Drag & Drop** list.
- 2. Double click on Decorative Items then Wall/Ceiling.
- 3. Select **ANG.CEIL**.
- 4. Place it in the area where you want to add your ceiling.

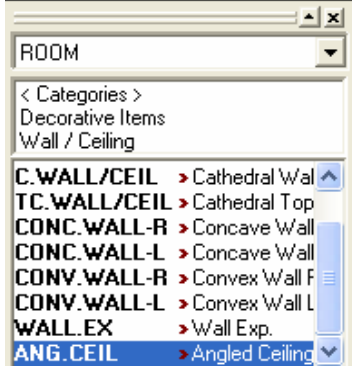

## **Edit the Vaulted Skylight Ceiling**

The following tables list variable names that are relevant to vaulted ceilings.

Variables found in the **General** tab:

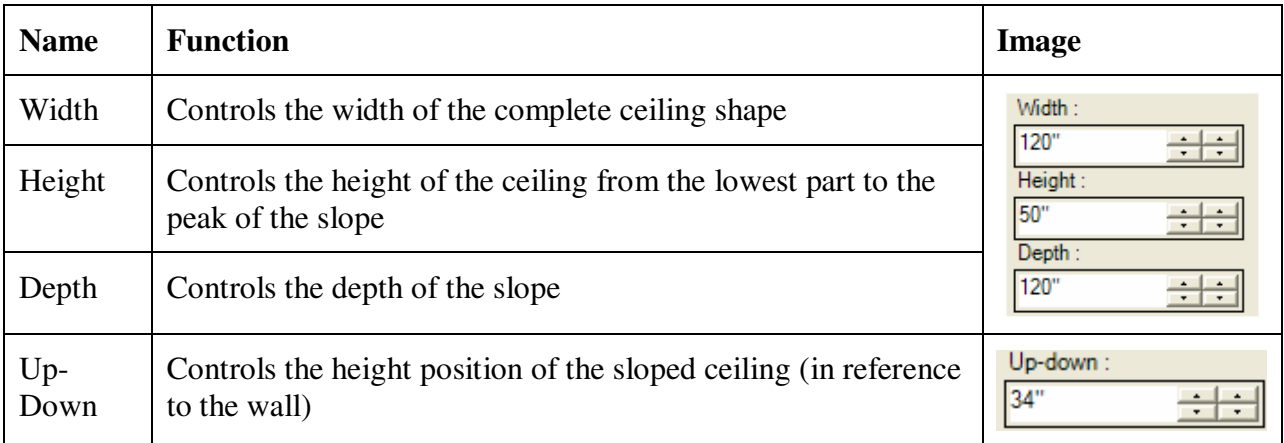

Variables found in the **Variable** tab - **Quantity** section:

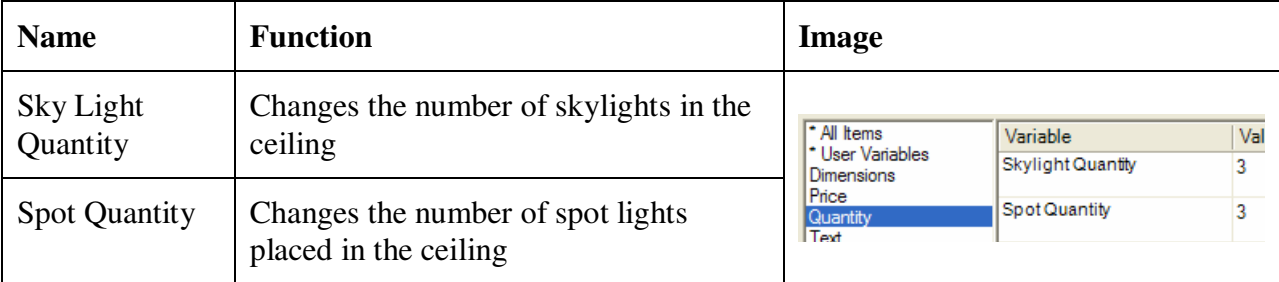

Variables found in the **Variable** tab - **Dimensions** section:

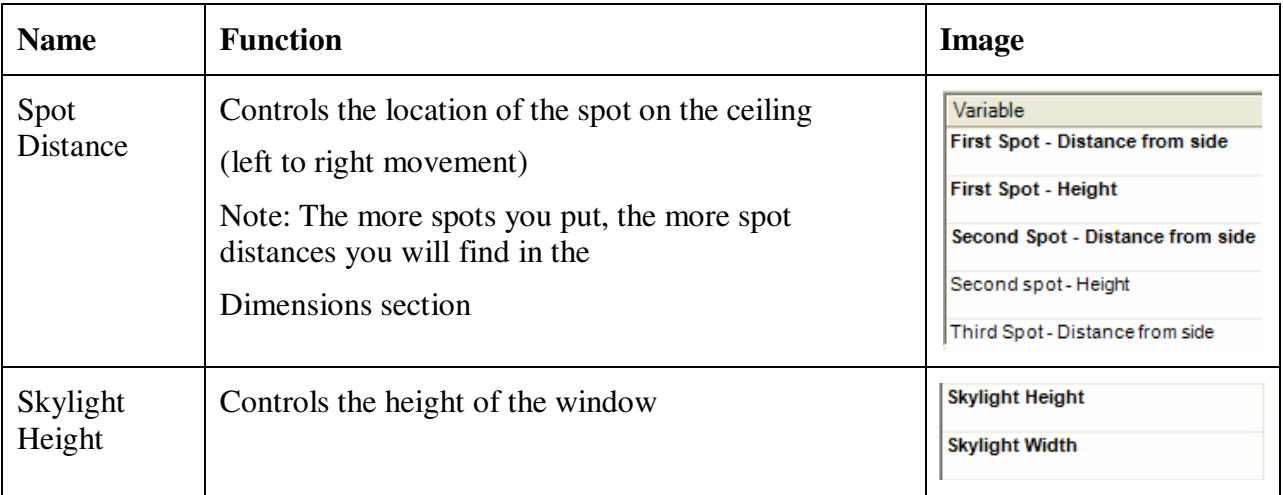